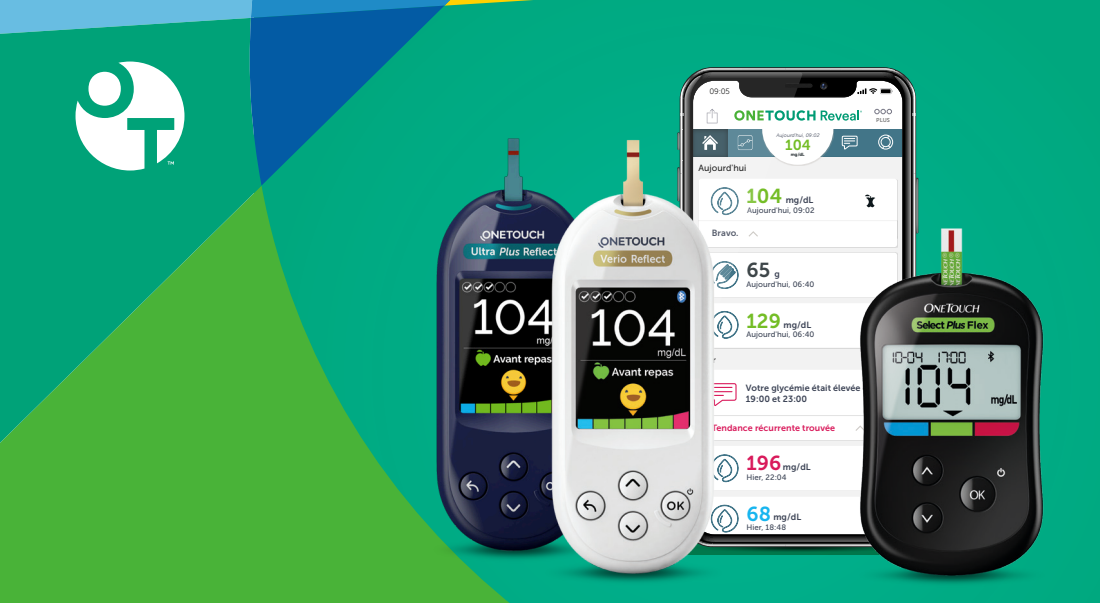

# Application mobile OneTouch Reveal®

Compatible avec les lecteurs de glycémie OneTouch®

**Configuration avec Android ou iOS**

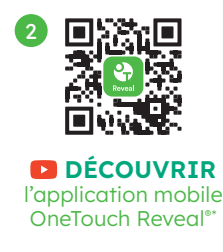

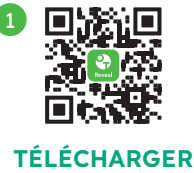

gratuitement l'application OneTouch Reveal®

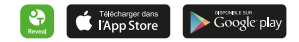

\* Vidéos de démonstration.

**ONETOUCH®** 

Pour plus d'information, et avant toute utilisation, veuillez lire le manuel d'utilisation et la notice des produits.

Aide à l'autonomie et gestion facilitée de votre diabète avec l'application mobile OneTouch Reveal®

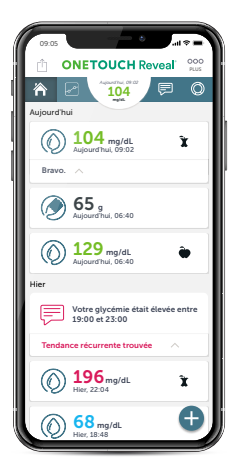

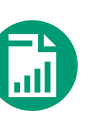

## Carnet digital synchronisé

Synchronisation et organisation automatique des résultats de glycémie d'un lecteur de glycémie OneTouch® , pour une gestion simplifiée et fiable des évènements de votre journée

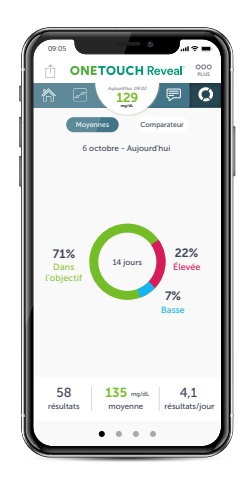

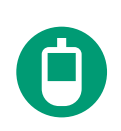

## Suivi facile des progrès

Compréhension facilitée des tendances glycémiques et visualisation synthétiques des résultats, couplés à l'envoi de rappels et de notifications personnalisées, pour vous aider, selon les recommandations de votre médecin, à cibler les actions à mettre en œuvre

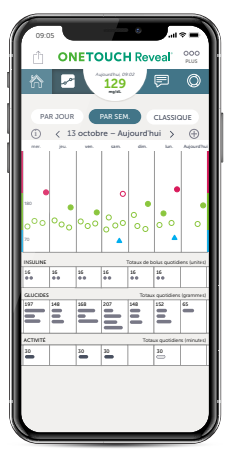

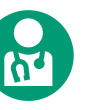

## Partage simplifié des données avec l'équipe soignante

Partage des résultats glycémiques et progrès avec votre équipe soignante (avec votre accord) visant à l'amélioration de votre prise en charge médicale\*

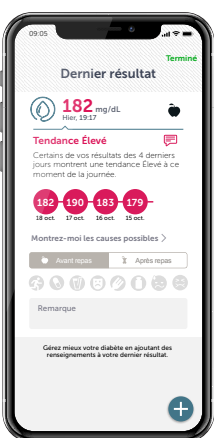

<sup>\*</sup> Avec votre accord et après consentement, différentes modalités pour le partage des résultats et des rapports glycémiques avec votre équipe soignante sont disponibles.

## Configuration de l'application pour un smartphone sous Android

### **ETAPE 1**

## **Télécharger l'application mobile OneTouch Reveal®**

Vous avez un smartphone sous iOS ? Rendez-vous à la page 10 pour la configuration.**A** Trouvez l'icône Google Play sur votre appareil Android 09:05 09:05 **C B** onetouch re OneTouch Reveal® LifeScan Europe Gr Plus de 1 M unh count ann  $\mathbf{r}$  $4,3*$  $\frac{3}{2}$  $\sim$ **Installer** Sécurité des donné 09:05 09:05 **D E**  $\overline{3}$ Ouvrir  $\overline{3}$  $\mathbf{u}$  $\circ$ 

## **Créer un compte OneTouch Reveal® et compléter obligatoirement les informations suivantes :**

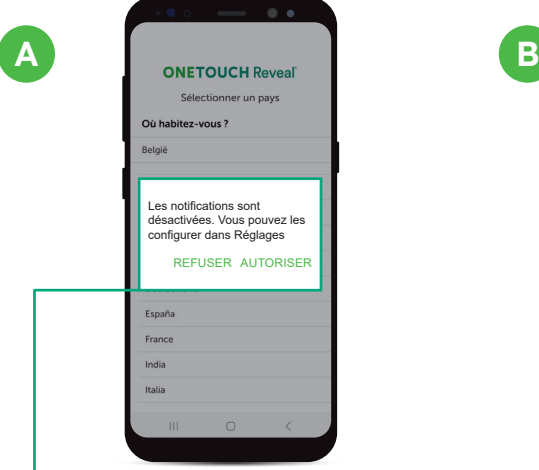

Vous avez le choix mais, afin de profiter au maximum des avantages de l'application mobile OneTouch Reveal® , sélectionnez « Autoriser ». L'application vous enverra des notifications.

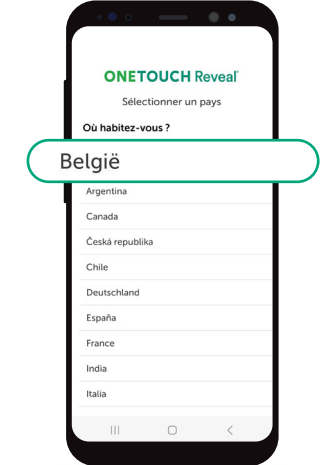

Choisir « Belgique » comme Pays de résidence

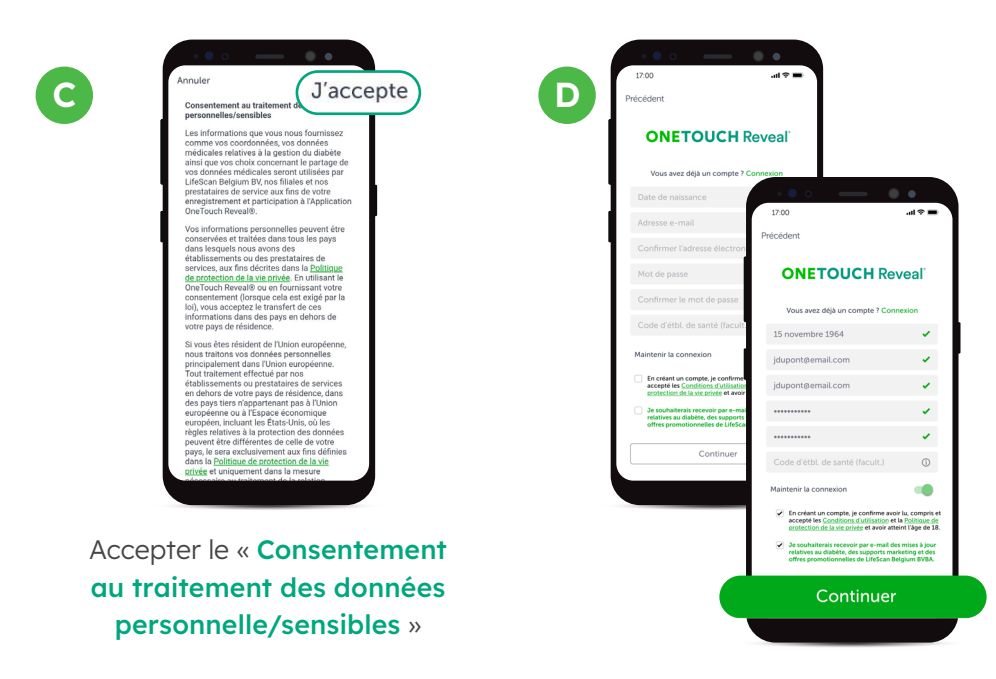

Veillez

glycém

## **Connecter un lecteur de glycémie OneTouch® vers l'application mobile OneTouch Reveal® par Bluetooth**

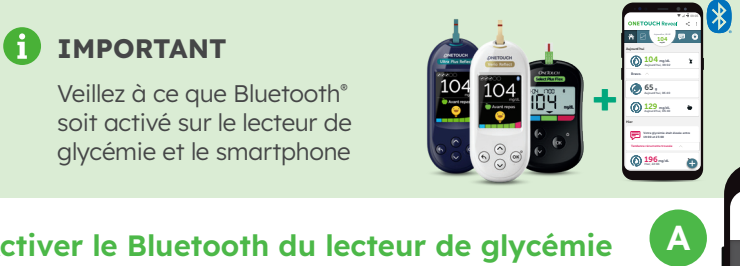

## **Activer le I**

#### Sur un lecteur OneTouch Reflect® :

- Allumer le lecteur avec un appui long sur OK
- Dans le menu lecteur, choisir Réglages puis Bluetooth<sup>®</sup>
- Sélectionner Activé et appuyer sur OK
- Appuyer sur le bouton retour pour retourner sur l'écran d'accueil du lecteur
- Le symbole est allumé en haut a droite de l'écran

#### Sur un lecteur OneTouch Select Plus Flex®

- Allumer le lecteur avec un appui long sur OK
- Appuyer sur les boutons  $OK + \wedge$
- Appuyer sur les boutons  $\overrightarrow{OK} + \overrightarrow{\wedge}$ <br>• Le symbole est allumé en haut a droite de l'écran

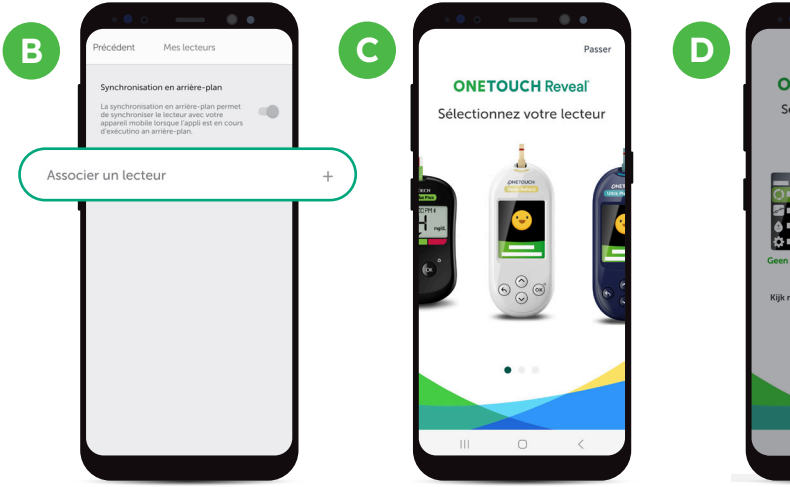

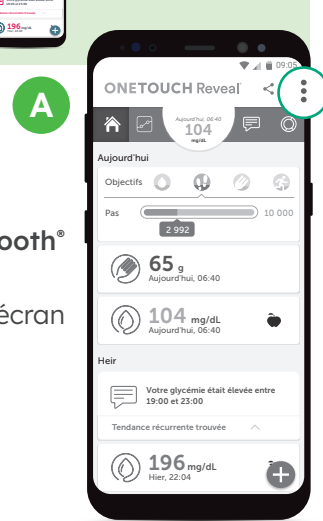

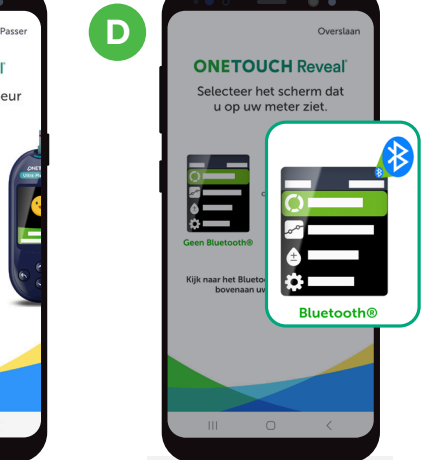

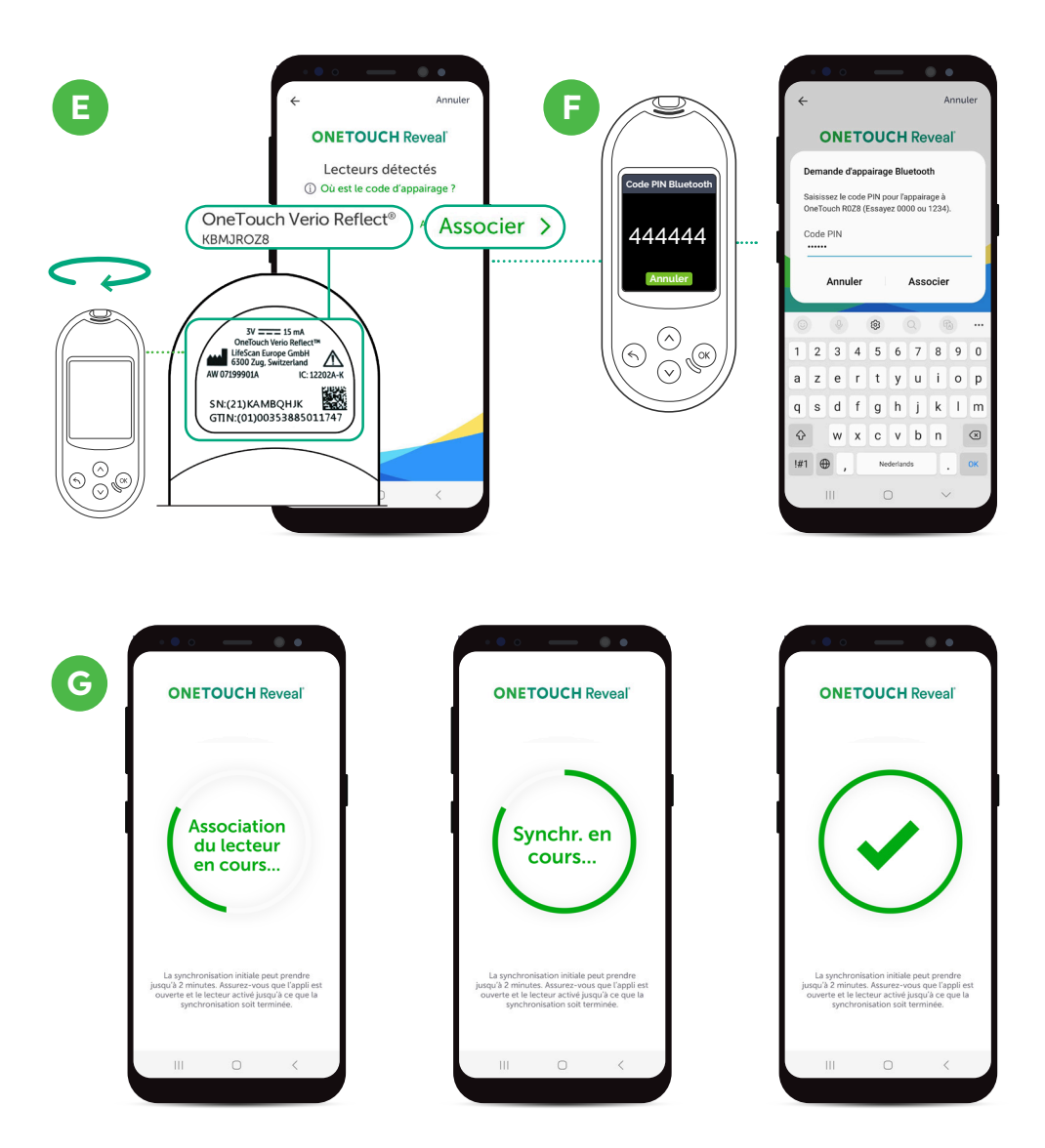

## Et vous voilà lancé ! Vous pouvez maintenant commencer à synchroniser vos données.

La marque et les logos Bluetooth® sont des marques déposées appartenant à Bluetooth SIG, Inc., et toute utilisation de ces marques par LifeScan Europe est soumise à licence. Les autres marques et logos appartiennent à leurs propriétaires respectifs.

## **Partager vos progrès avec votre professionel de santé**

#### **Option 1 :**

**Utiliser le code établissement de votre professionnel de santé pour un partage simplifié et automatique de vos données.\***

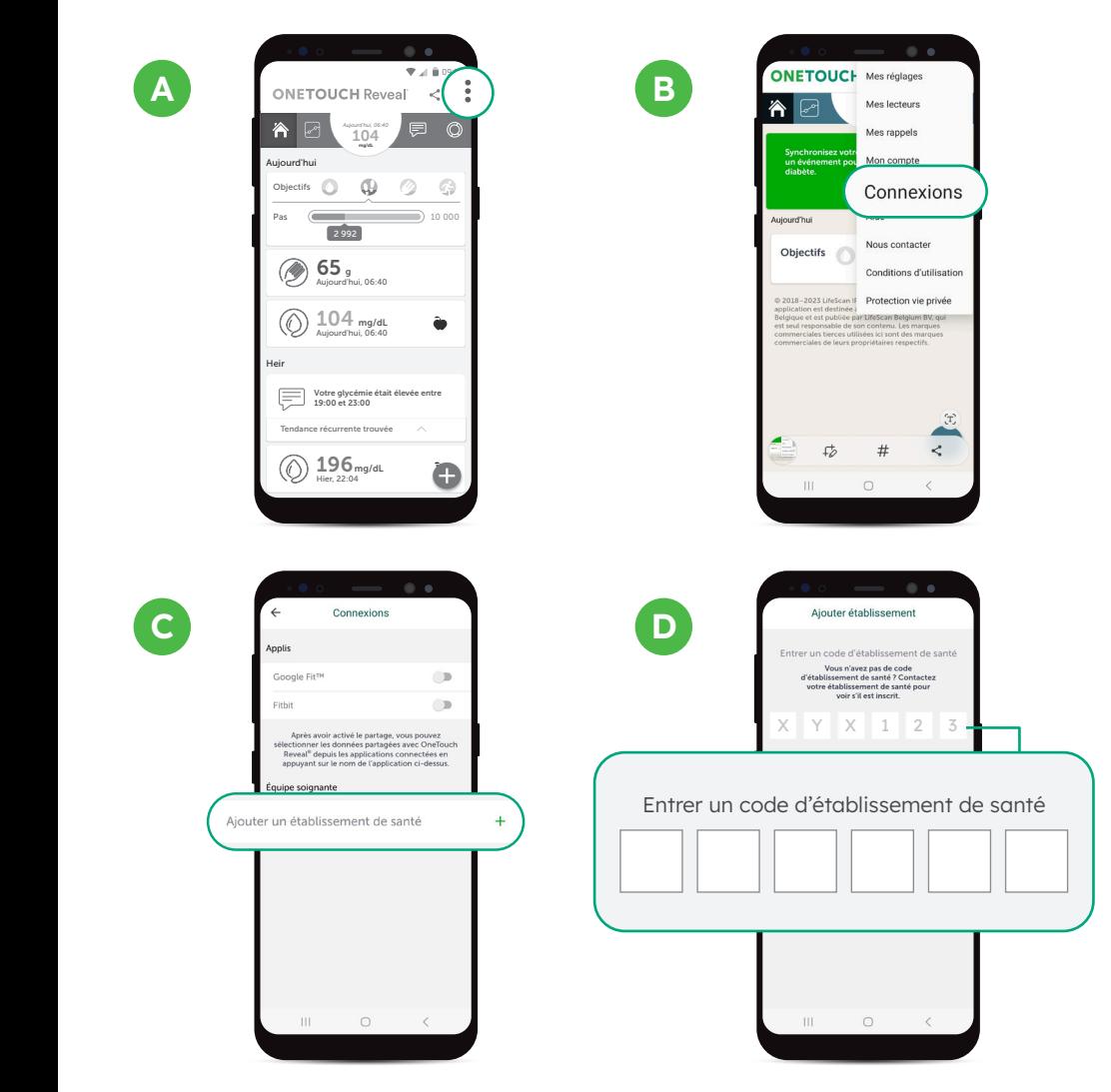

\* Le code établissement vous sera donné par votre médecin ou un membre de votre équipe soignante. Une fois renseigné dans votre application mobile OneTouch Reveal®, avec votre accord, ce code vous permettra de partager automatiquement vos données de santé avec votre équipe médicale par le biais d'une connexion cloud sécurisée. Ce partage pourra se faire après synchronisation de votre lecteur de glycémie OneTouch® à votre application mobile OneTouch Reveal®.

#### **Option 2 :**

**Imprimer le rapport de vos dernières données de santé ou partager ce rapport par e-mail.\*\***

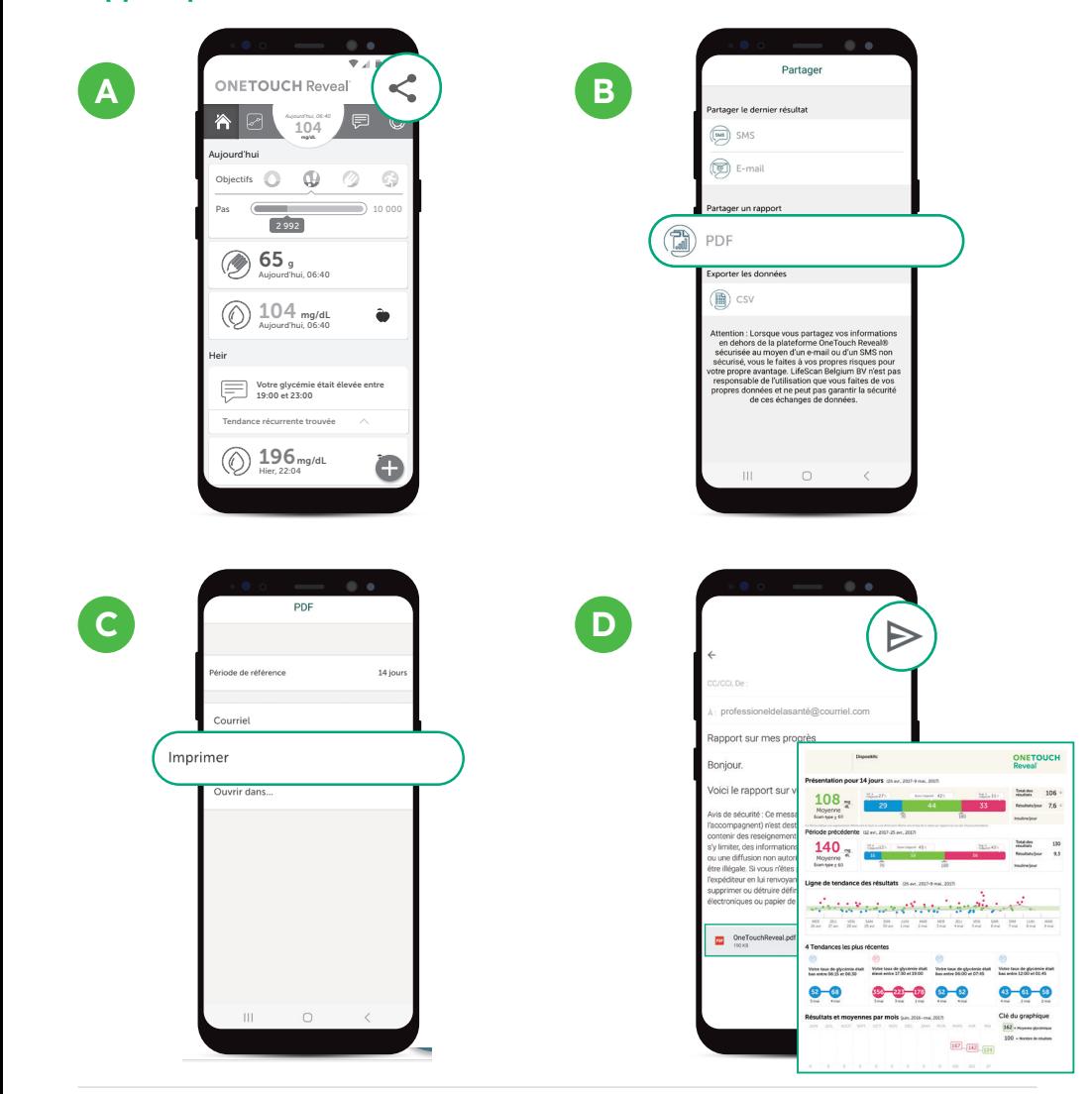

\*\* Si vous le préférez, vous pouvez imprimer ou partager un rapport de vos dernières données de santé par e-mail. Ce rapport est généré depuis votre application mobile OneTouch Reveal® dans un format PDF. Il vous suffit alors de l'imprimer ou de l'envoyer par e-mail, à votre équipe médicale, en cliquant sur le lien de l'application mail paramétrée sur votre smartphone.

## Configuration de l'application pour un smartphone sous iOS

### **ETAPE 1**

**A**

**D**

## **Télécharger l'application mobile OneTouch Reveal®**

Vous avez un smartphone sous Android ? Rendez-vous à la page 4 pour la configuration.

Trouvez l'icône de l'App store sur votre appareil Apple

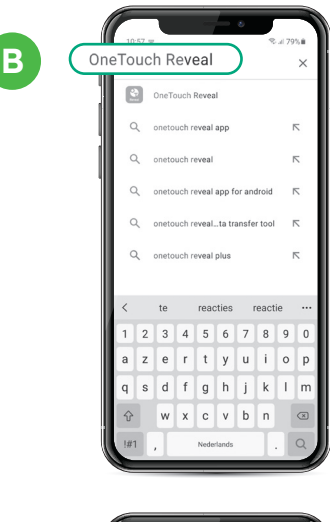

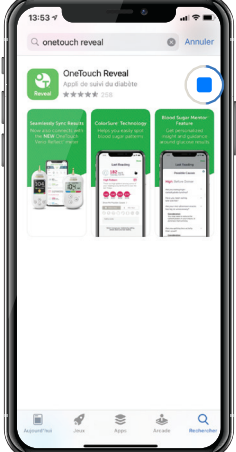

 $\overline{\mathbf{c}}$ 

**E**

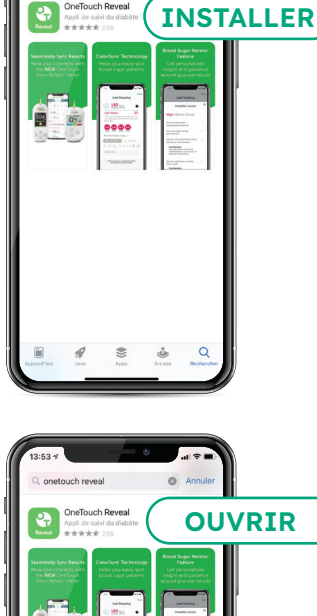

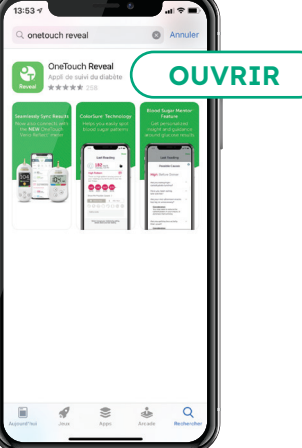

## **Créer un compte OneTouch Reveal® et compléter obligatoirement les informations suivantes :**

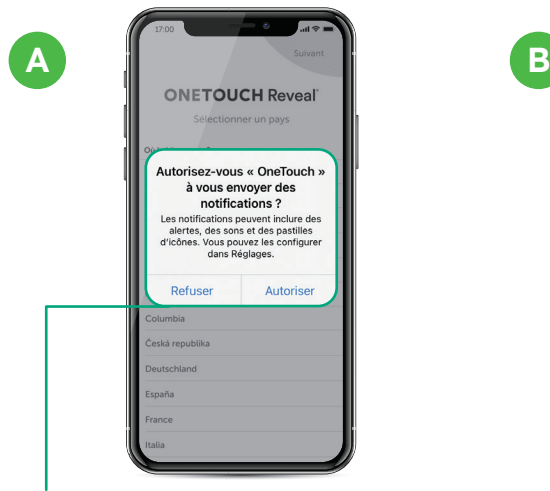

Vous avez le choix mais, afin de profiter au maximum des avantages de l'application mobile OneTouch Reveal® , sélectionnez « Autoriser ». L'application vous enverra des notifications.

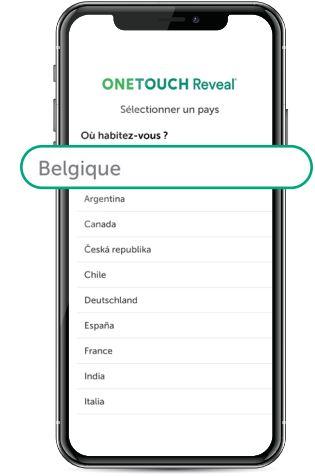

Choisir « Belgique » comme Pays de résidence

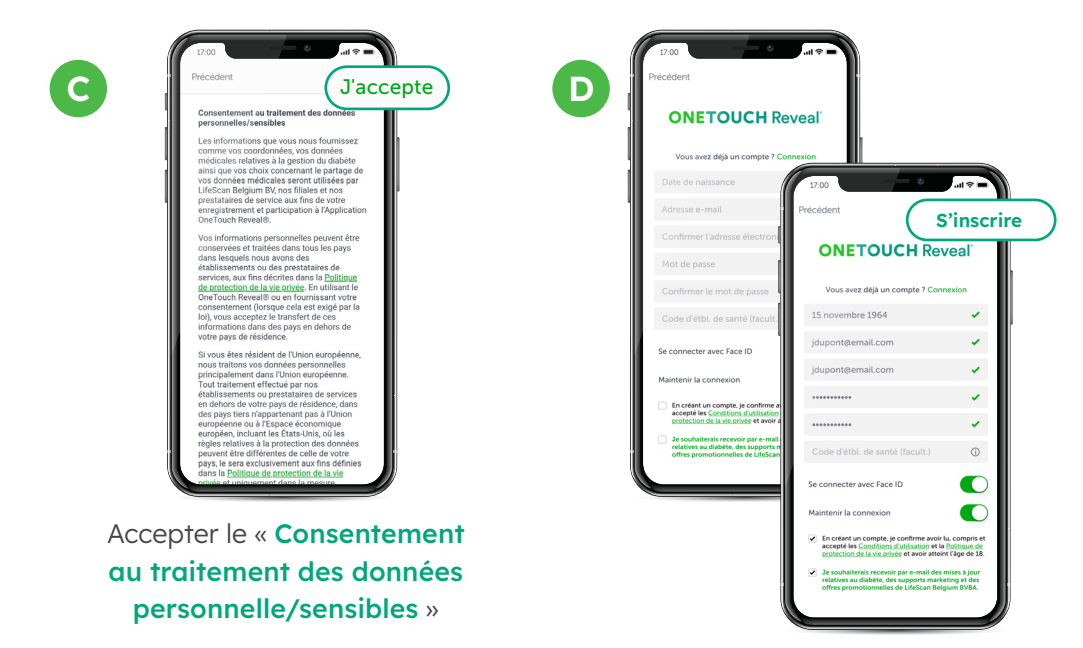

Réglages dans l'Application ou en utilisant les Apple, App Store, et Apple Logo sont des marques d'Apple Inc. déposées aux États-Unis et dans d'autres pays.  $\quad 11$ iOS est une marque ou marque enregistrée de Cisco aux États-Unis et dans d'autres pays utilisé sous licence.

 $\bigcap$ 

## **Connecter un lecteur de glycémie OneTouch® vers l'application mobile OneTouch Reveal® par Bluetooth**

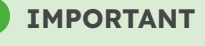

Veillez à ce que Bluetooth® soit activé sur le lecteur de glycémie et le smartphone

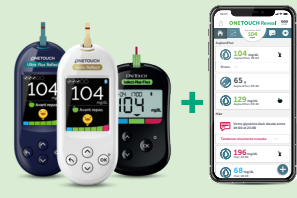

#### **Activer le Bluetooth du lecteur de glycémie A**

#### Sur un lecteur OneTouch Reflect® :

- Allumer le lecteur avec un appui long sur  $\mathsf{OK}^-$
- Dans le menu lecteur, choisir Réglages puis **Bluetooth**<sup>®</sup>
- Sélectionner Activé et appuyer sur OK
- Appuyer sur le bouton retour pour retourner sur l'écran d'accueil du lecteur
- Le symbole est allumé en haut a droite de l'écran

#### Sur un lecteur OneTouch Select Plus Flex®

- Allumer le lecteur avec un appui long sur OK
- Appuyer sur les boutons  $OK + \wedge$
- Le symbole est allumé en haut a droite de l'écran

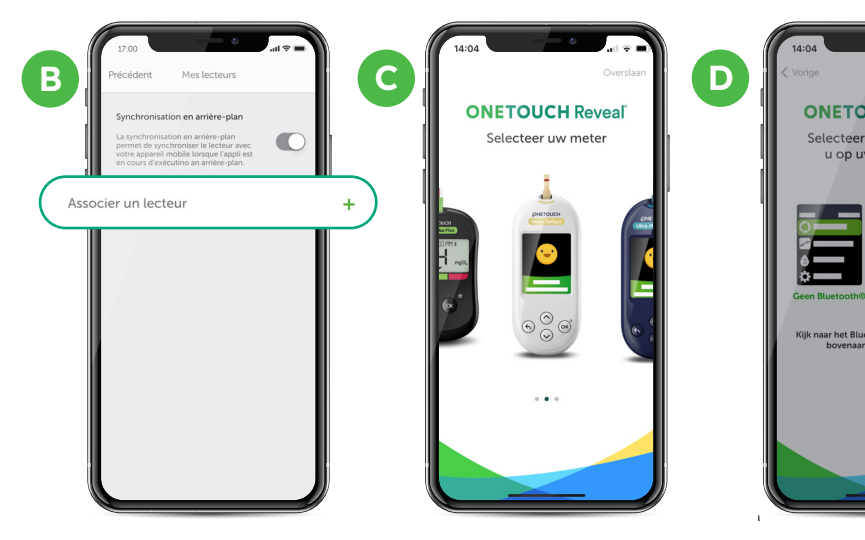

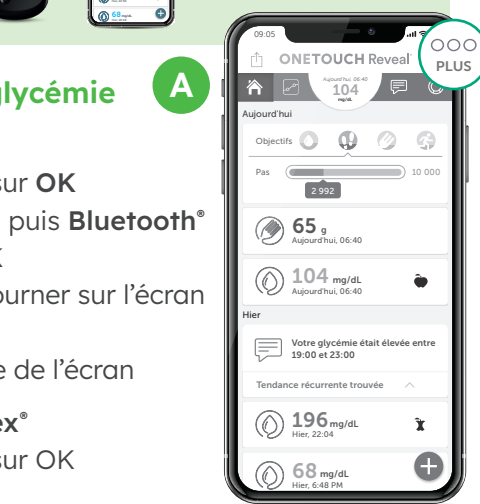

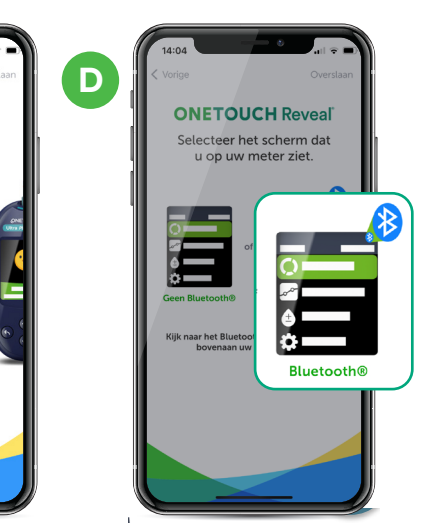

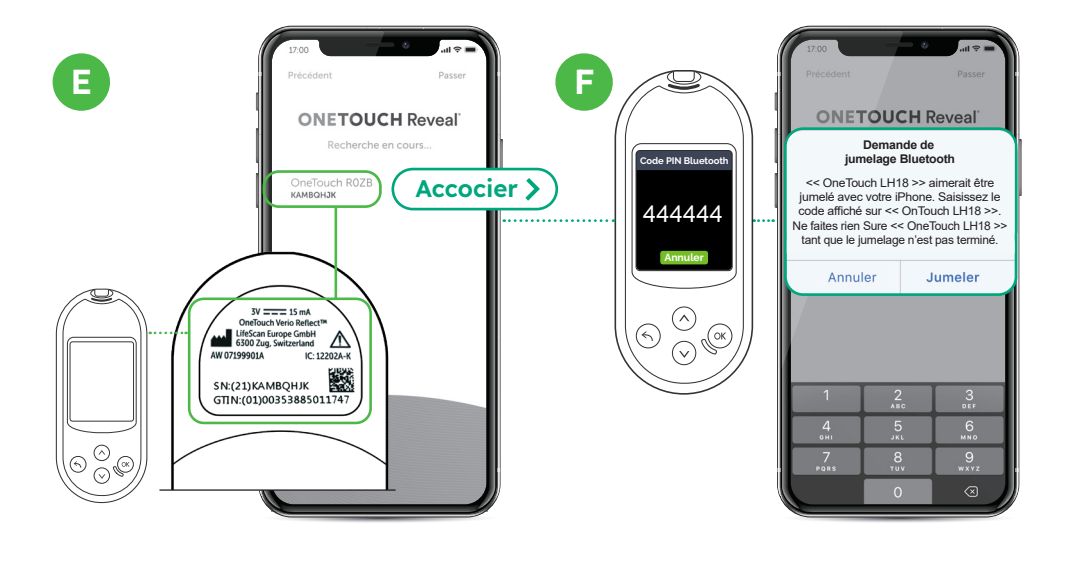

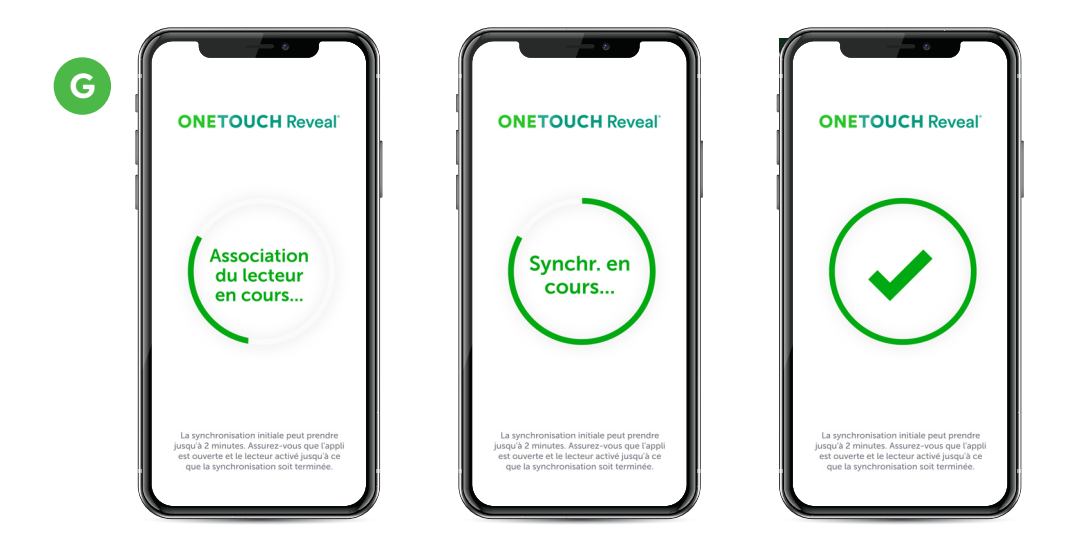

## Et vous voilà lancé ! Vous pouvez maintenant commencer à synchroniser vos données.

La marque et les logos Bluetooth® sont des marques déposées appartenant à Bluetooth SIG, Inc., et toute utilisation de ces marques par LifeScan Europe est soumise à licence. Les autres marques et logos appartiennent à leurs propriétaires respectifs.

## **Partager vos progrès avec votre professionel de santé**

#### **Option 1 :**

14

**Utiliser le code établissement de votre professionnel de santé pour un partage simplifié et automatique de vos données.\***

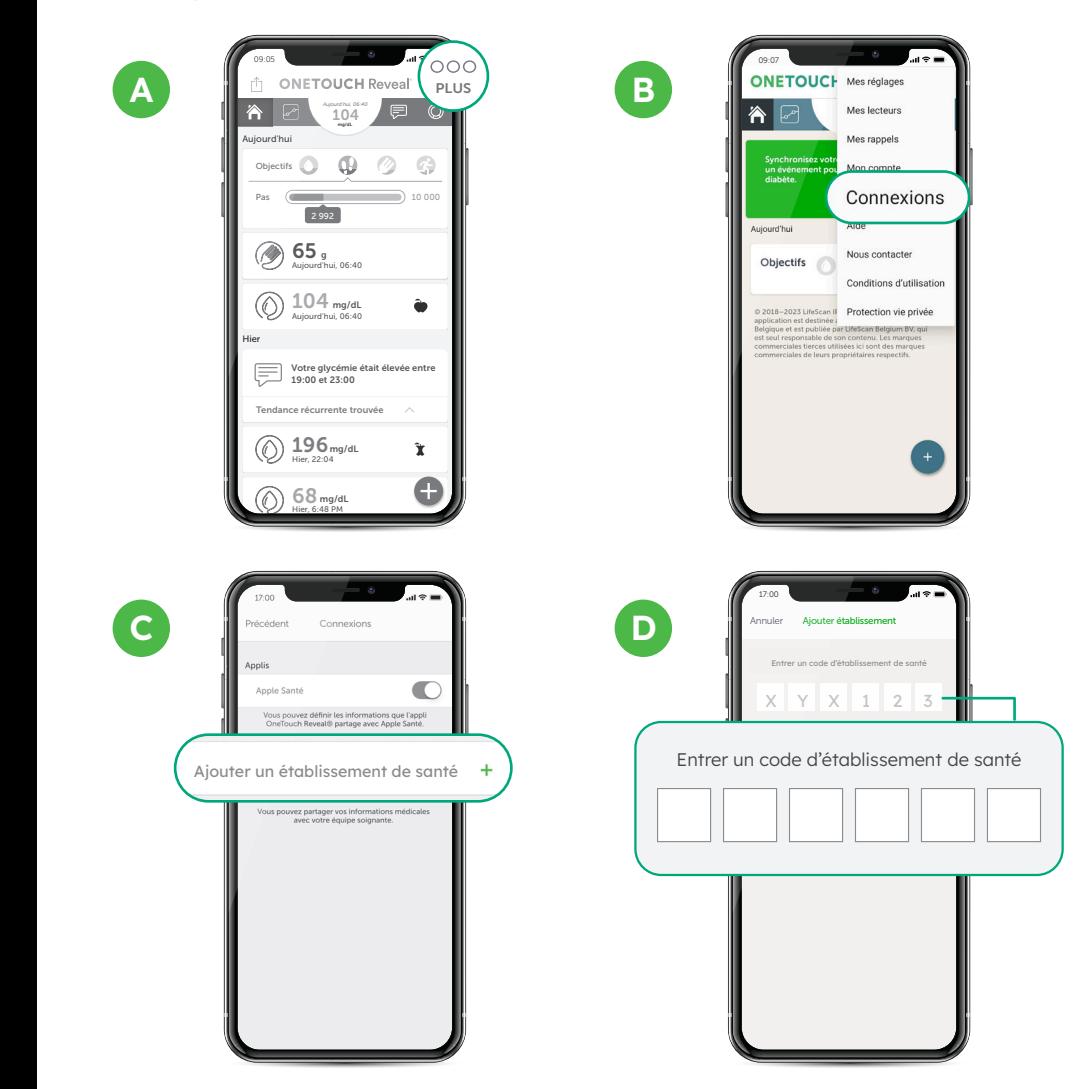

te code établissement vous sera donné par votre médecin ou un membre de votre équipe soignante. Une fois renseigné dans votre application mobile OneTouch Reveal®, avec votre accord, ce code vous permettra de partager automatiquement vos données de santé avec votre équipe médicale par le biais d'une connexion cloud sécurisée. Ce partage pourra se faire après synchronisation de votre lecteur de glycémie OneTouch® à votre application mobile OneTouch Reveal®.

**Option 2 : Imprimer le rapport de vos dernières données de santé ou partager ce rapport par e-mail.\*\***

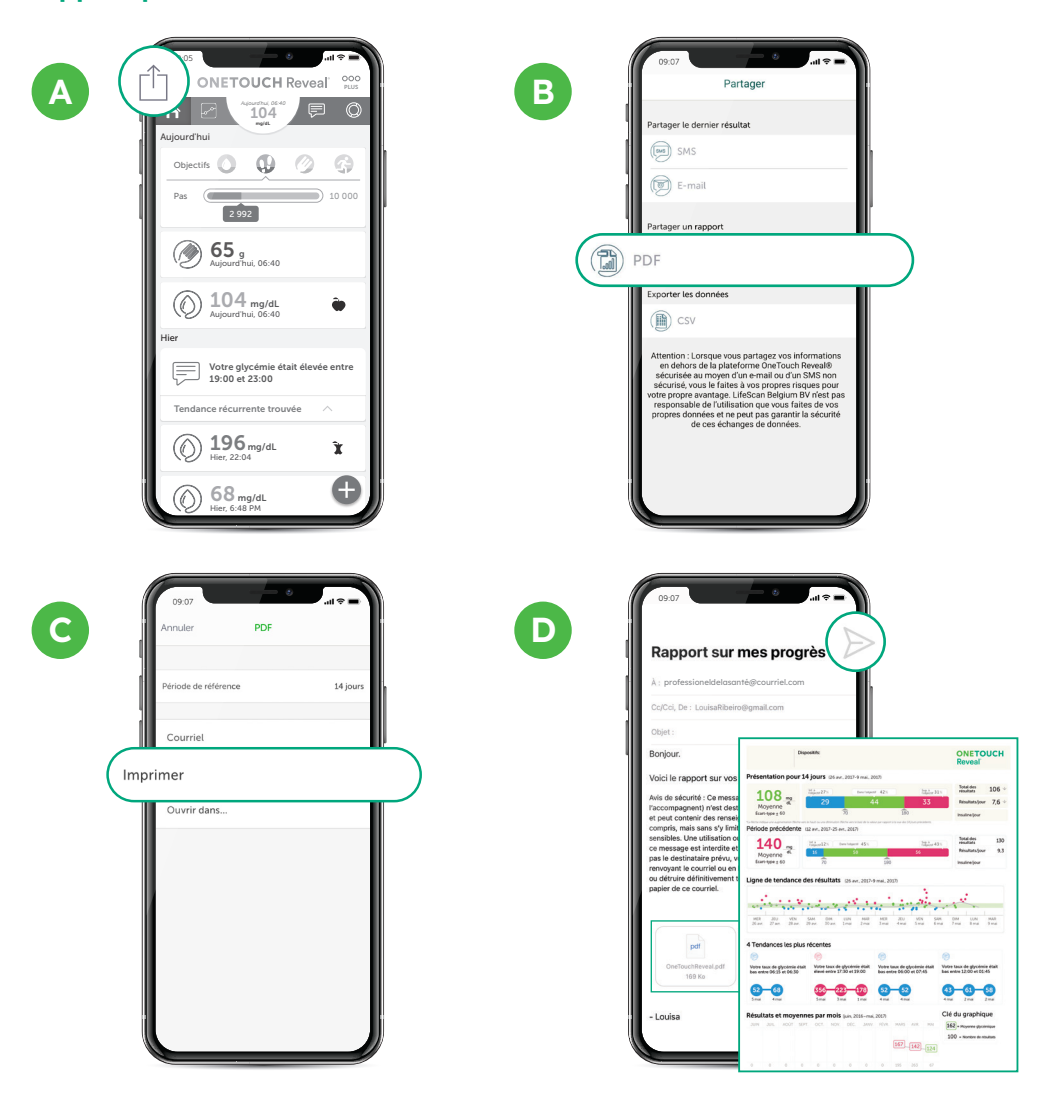

.<br>"Si vous le préférez, vous pouvez imprimer ou partager un rapport de vos dernières données de santé par e-mail. Ce rapport est généré depuis votre application mobile OneTouch Reveal® dans un format PDF. Il vous suffit alors de l'imprimer ou de l'envoyer par e-mail, à votre équipe médicale, en cliquant sur le lien de l'application mail paramétrée sur votre smartphone.

Code d'établissement santé\* A renseigner ici par votre professionnel de santé :

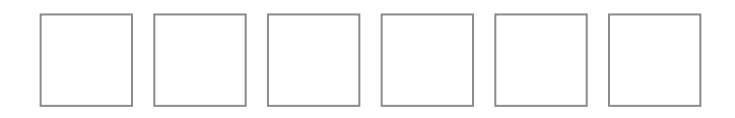

Pour toute question sur le fonctionnement de l'application mobile OneTouch Reveal<sup>®</sup> ou votre lecteur de glycémie OneTouch<sup>®</sup>

**WWW.OneTouch.be** 

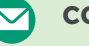

**contact@OneTouch.be**

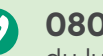

## **0800 14660**

du lundi au vendredi de 8h à 17h

\* Le code établissement permet à votre professionnel de santé d'accéder à vos données issues de l'application

© 2022–2023 LifeScan IP Holdings, LLC

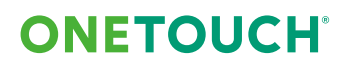